Beispiele und Lerntexte Version 8 Release 0

# *Lernprogramm 'Hiring Sample' für IBM Process Designer*

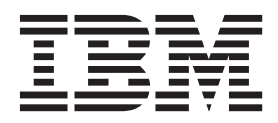

# <span id="page-2-0"></span>**PDF-Handbücher und Information Center**

PDF-Handbücher erleichtern das Drucken sowie das Lesen im Offlinemodus. Die neuesten Informationen können Sie online im Information Center abrufen.

In der Gesamtheit bieten die PDF-Handbücher denselben Inhalt wie das Information Center. Einige Links in den PDF-Handbüchern wurden auf die Verwendung in den Information Centern zugeschnitten und funktionieren möglicherweise nicht ordnungsgemäß.

Die PDF-Dokumentation steht innerhalb von drei Monaten nach einem Hauptrelease des Information Centers (z. B. Version 7.0 oder Version 7.5) zur Verfügung.

Sie wird seltener als das Information Center, jedch häufiger als die Redbooks aktualisiert. PDF-Handbücher werden im Allgemeinen dann aktualisiert, wenn genügend Änderungen für ein Handbuch aufgelaufen sind.

# **Inhaltsverzeichnis**

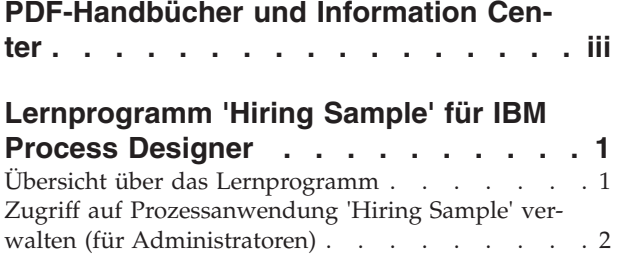

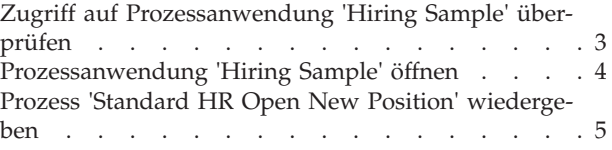

## <span id="page-6-0"></span>**Lernprogramm 'Hiring Sample' für IBM Process Designer**

## **Übersicht über das Lernprogramm**

Dieses Lernprogramm führt die Features von Process Designer anhand eines Beispielprozesses ein. Indem Sie den Beispielprozess ausführen, erhalten Sie ein besseres Verständnis dafür, wie Sie mit der Erstellung eigener Prozesse beginnen.

#### **Lernziele**

Durch das Lernprogramm werden Sie folgende Kenntnisse erwerben:

- v Öffnen eines Prozesses in der Designersicht von Process Designer.
- v Ausführen und Überprüfen eines Prozesses in der Sicht 'Inspector' von Process Designer.

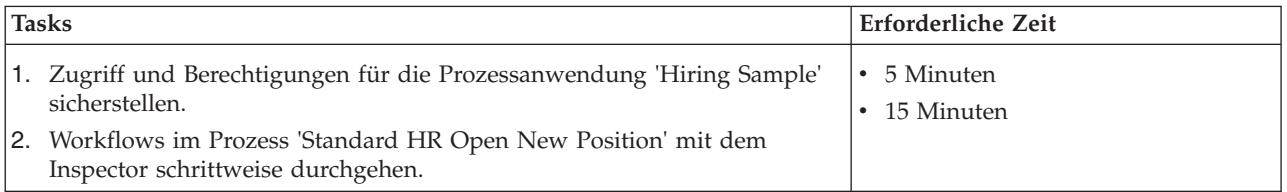

#### **Der Fall: Standard HR Open New Position-Prozess**

Die Prozessanwendung 'Hiring Sample' enthält einen Prozess namens 'Standard HR Open New Position', der die Schritte und Entscheidungspunkte bei der Einreichung und Verarbeitung einer Anforderung zum Besetzen einer Stelle erfasst. Das Prozessdiagramm in der nachfolgenden Abbildung modelliert die folgenden Workflows:

- v Ein Hiring Manager, also ein für die Einstellung von Personal verantwortlicher Vorgesetzter, reicht eine Anforderung für eine neue Stelle oder eine Anforderung für die Neubesetzung der Stelle eines Mitarbeiters, der seine Tätigkeit aufgibt, ein.
- v Der Hiring Manager legt die Anforderungen für die Arbeitsstelle fest und bereitet eine Anforderung an die Personalabteilung (Human Resources, HR) vor.
- v Wenn es sich bei der Anforderung um die Neubesetzung einer bestehenden Stelle handelt, wird die Anforderung direkt vom Hiring Manager an die HR-Anteilung übermittelt, die dann Bewerber sucht.
- v Wenn es sich bei der Anforderung um Einrichtung einer neuen Stelle handelt, wird die Anforderung an den General Manager (GM) zur Genehmigung weitergeleitet. Der GM begutachtet die Anforderung und genehmigt oder verweigert sie.
- v Wenn der GM die Anforderung genehmigt, wird sie an HR weitergeleitet, die dann nach Bewerbern sucht. Wenn der GM die Anforderung zurückweist, wird der Hiring Manager darüber in Kenntnis gesetzt und die Anforderung ist abgeschlossen.

<span id="page-7-0"></span>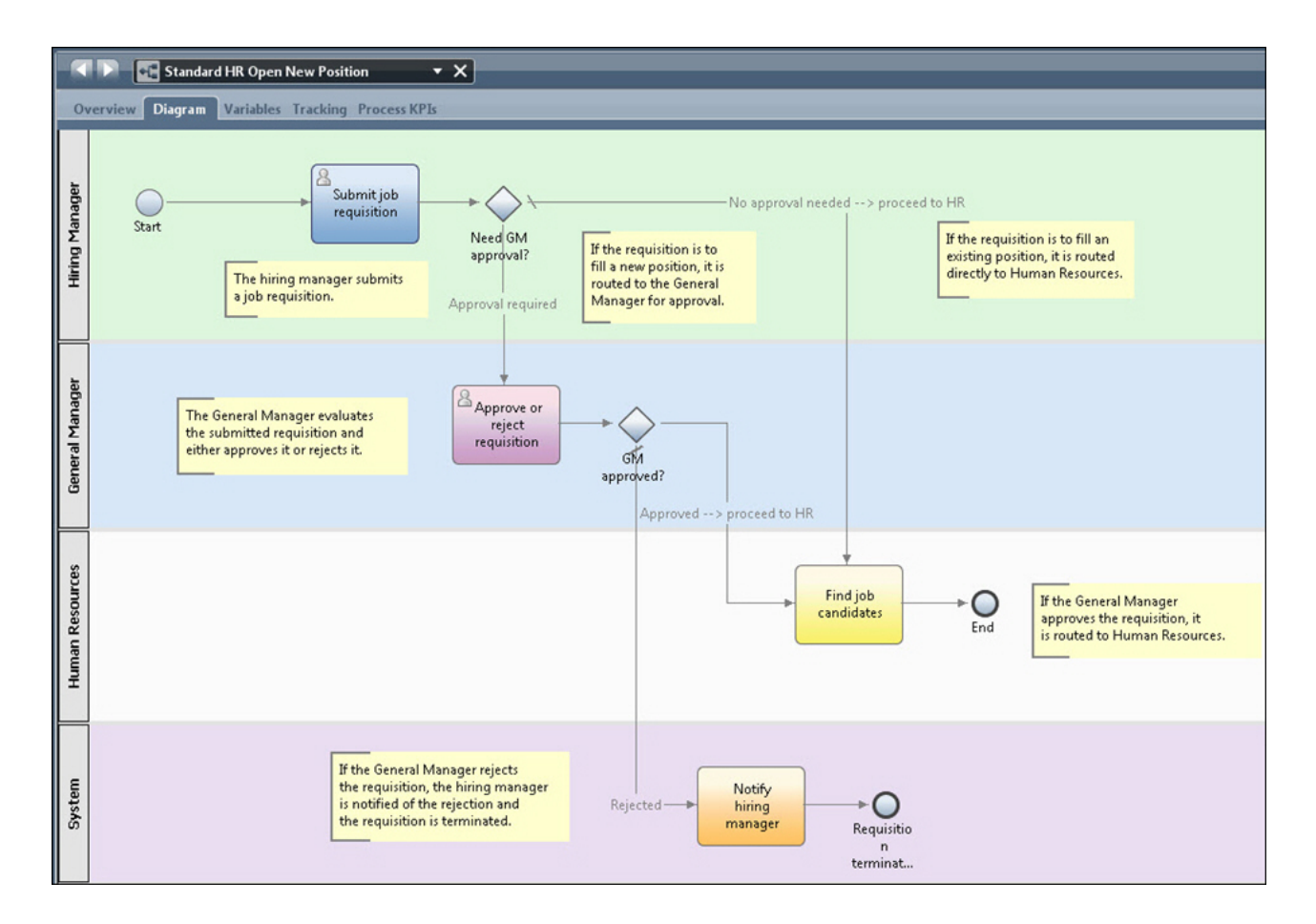

## **Zugriff auf Prozessanwendung 'Hiring Sample' verwalten (für Administratoren)**

Erteilen Sie Benutzern Zugriff auf die Prozessanwendung 'Hiring Sample', die für das gleichnamige Lernprogramm erforderlich ist.

Gehen Sie wie folgt vor, um den Zugriff auf die Prozessanwendung 'Hiring Sample' zu erteilen.

- 1. Klicken Sie in der IBM® Process Center Console auf **Prozessanwendungen**.
- 2. Klicken Sie auf die Prozessanwendung **Hiring Sample**, um die zugehörigen Konfigurationseinstellungen anzuzeigen.
- 3. Klicken Sie auf **Verwalten**.
- 4. Klicken Sie unter **Zugriff auf Prozessbibliothek verwalten** auf die Schaltfläche **Benutzer/Gruppen hinzufügen**.
- 5. Im Dialogfeld **Benutzer und Gruppen hinzufügen** geben Sie den Namen des Benutzers oder der Gruppe im Feld **Nach Namen suchen** ein. Sie können einen Teil des Namens eingeben, damit alle dazu passenden Accounts angezeigt werden, wie im nachstehenden Beispiel gezeigt.

<span id="page-8-0"></span>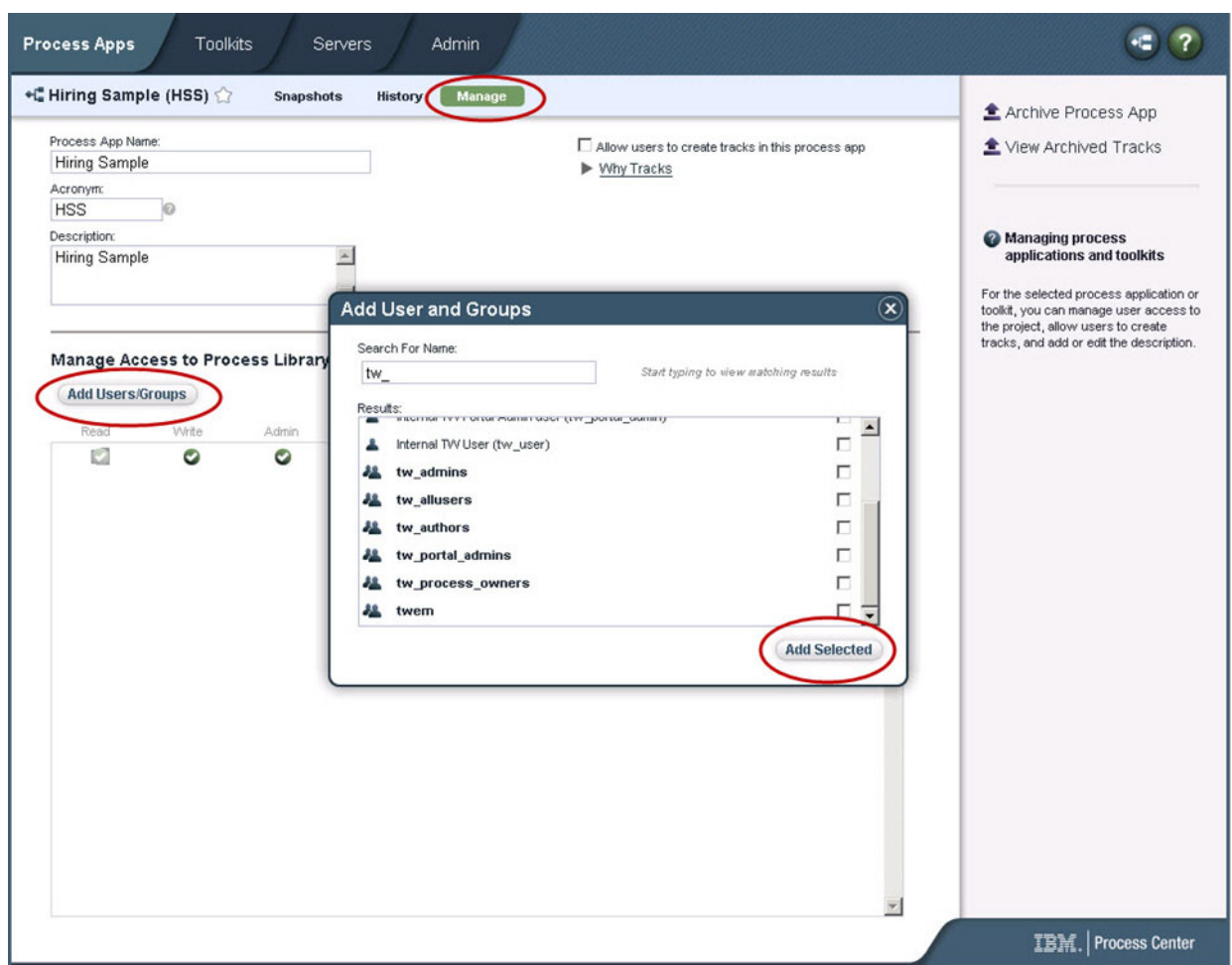

- 6. Klicken Sie auf das Markierungsfeld neben den Benutzern und Gruppen, die hinzugefügt werden sollen. Der Lesezugriff zum Lernprogramm wird empfohlen, damit alle Benutzer in Ihrer IBM BPM-Konfiguration den Musterprozess aufrufen und ausführen können. Wenn Benutzern erlaubt wird, den Prozess, Services oder andere Implementierungen zu bearbeiten, kann die Funktion des Lernprogramms beeinträchtigt werden. Wenn Benutzer mit den im Lernprogramm enthaltenen Implementierungen experimentieren möchten, können Sie die Bibliothekselemente in eine neue Prozessanwendung kopieren und diesen Benutzern die entsprechenden Berechtigungen erteilen.
- 7. Klicken Sie auf **Ausgewählte hinzufügen**.

Die ausgewählten Benutzer und Gruppen können das Lernprogramm 'Hiring Sample' ausführen.

## **Zugriff auf Prozessanwendung 'Hiring Sample' überprüfen**

Wenn die Prozessanwendung 'Hiring Sample' nicht bereits in der IBM Process Center Console verfügbar ist, müssen Sie sie importieren.

Zum Importieren müssen Sie über Zugriffsrechte für das Process Center-Repository verfügen. Informationen dazu finden Sie unter Verwalten des Zugriffs auf das Process Center-Repository.

Die Prozessanwendung 'Hiring Sample' ist in der IBM Business Process Manager-Installation enthalten. Sie sollte auf der Registerkarte **Prozessanwendungen** in der Process Center Console angezeigt werden. Wenn sie nicht angezeigt wird, gehen Sie wie folgt vor, um sie zu importieren.

1. Klicken Sie im rechten Teilfenster der Process Center Console auf **Prozessanwendung importieren**.

- <span id="page-9-0"></span>2. Wählen Sie im Dialogfenster **Prozessanwendung importieren** die Datei **[IBM\_BPM-Ausgangsverzeichnis]\Lombardi\imports\standard\_hiring\_sample.twx** aus.
- 3. Klicken Sie auf **Importieren**.

Die Prozessanwendung 'Hiring Sample' wird nun auf der Registerkarte 'Prozessanwendungen' angezeigt.

### **Prozessanwendung 'Hiring Sample' öffnen**

Öffnen Sie die Prozessanwendung 'Hiring Sample', um mit der Ausführung des Lernprogramms 'Hiring Sample' in IBM Process Designer zu beginnen.

Gehen Sie wie folgt vor, um die Prozessanwendung 'Hiring Sample' in der Sicht 'Desginer' von Process Designer zu öffnen.

**Anmerkung:** Da unter **Datei** > **Einstellungen** > **IBM BPM** > **Funktionalität** festgelegt wird, welche Sichten und Funktionen einem Anwender in Process Designer zur Verfügung stehen, stimmen die nachfolgenden Abbildungen eventuell nicht mit dem überein, was Sie im Designer sehen.

- 1. Klicken Sie in der IBM Process Center Console auf **Prozessanwendungen**.
- 2. Klicken Sie auf **Im Designer öffnen**.

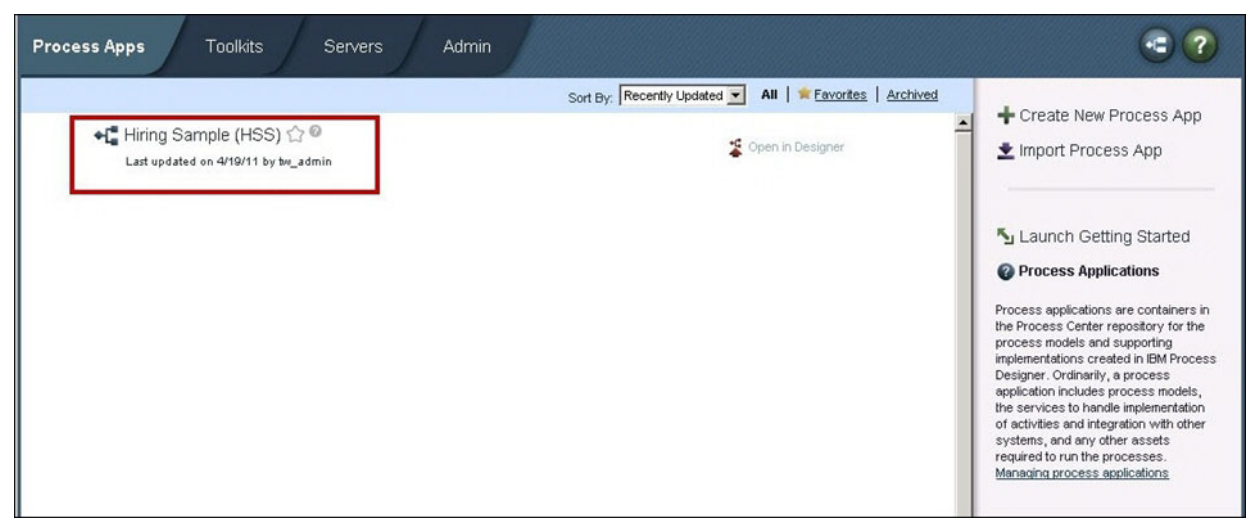

Wenn Sie die Musteranwendung im Designer öffnen und Sie die Geschäftsprozessdefinition (BPD) nicht öffnen und das Prozessdiagramm nicht wie nachfolgend beschrieben anzeigen können, haben Sie nicht die erforderlichen Zugriffsberechtigungen. Weitere Informationen finden Sie unter ["Zugriff](#page-7-0) [auf Prozessanwendung 'Hiring Sample' verwalten \(für Administratoren\)" auf Seite 2.](#page-7-0)

- 3. Klicken Sie in der Designer-Bibliothek auf **Prozesse**, um eine Liste von verfügbaren Prozessdefinitionen anzuzeigen.
- 4. Doppelklicken Sie in der Liste auf die Geschäftsprozessdefinition **Standard HR Open New Position**, um das Prozessdiagramm anzuzeigen.

<span id="page-10-0"></span>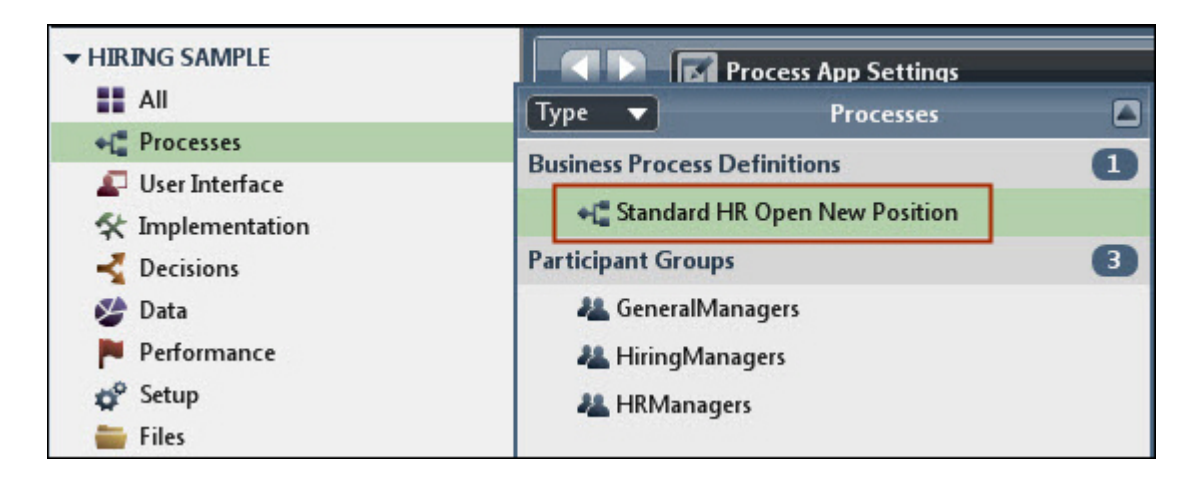

Die Geschäftsprozessdefinition 'Standard HR Open New Position' wird geöffnet und Sie können das Prozessdiagramm in der Registerkarte 'Diagramm' anzeigen.

## **Prozess 'Standard HR Open New Position' wiedergeben**

Führen Sie den Prozess 'Standard HR Open New Position' in der Sicht 'Inspector' in IBM Process Designer aus, um die schrittweise Ausführung eines Prozessmodells anzuzeigen.

Die Prozessanwendung 'Hiring Sample' enthält eine einzige Geschäftsprozessdefinition - Standard HR Open New Position. In diesem Lernprogramm führen Sie die folgenden Workflows im Prozess 'Standard HR Open New Position' aus (die Ausführung wird auch als 'Wiedergabe' bezeichnet):

- v Der Hiring Manager reicht eine Anforderung für eine neue Stelle ein. Nach der Einreichung wird die Anforderung zur Genehmigung an den General Manager weitergeleitet. Wird die Anforderung genehmigt, wird die Stellenausschreibung an die Personalabteilung weitergeleitet. Wenn sie abgelehnt wird, wird der Hiring Manager darüber in Kenntnis gesetzt und die Anforderung ist abgeschlossen.
- v Der Hiring Manager reicht eine Anforderung für eine bestehende Stelle ein. Nach der Einreichung wird die Anforderung zur Genehmigung an die Personalabteilung weitergeleitet.

#### **Starten der Prozessinstanz**

- 1. Klicken Sie auf das Prozessdiagramm **Standard HR Open New Position**, um sicherzustellen, dass es ausgewählt ist.
- 2. Klicken Sie auf das Symbol **Prozess ausführen**, um eine Instanz des Prozesses zu starten, wie in der folgenden Abbildung gezeigt:

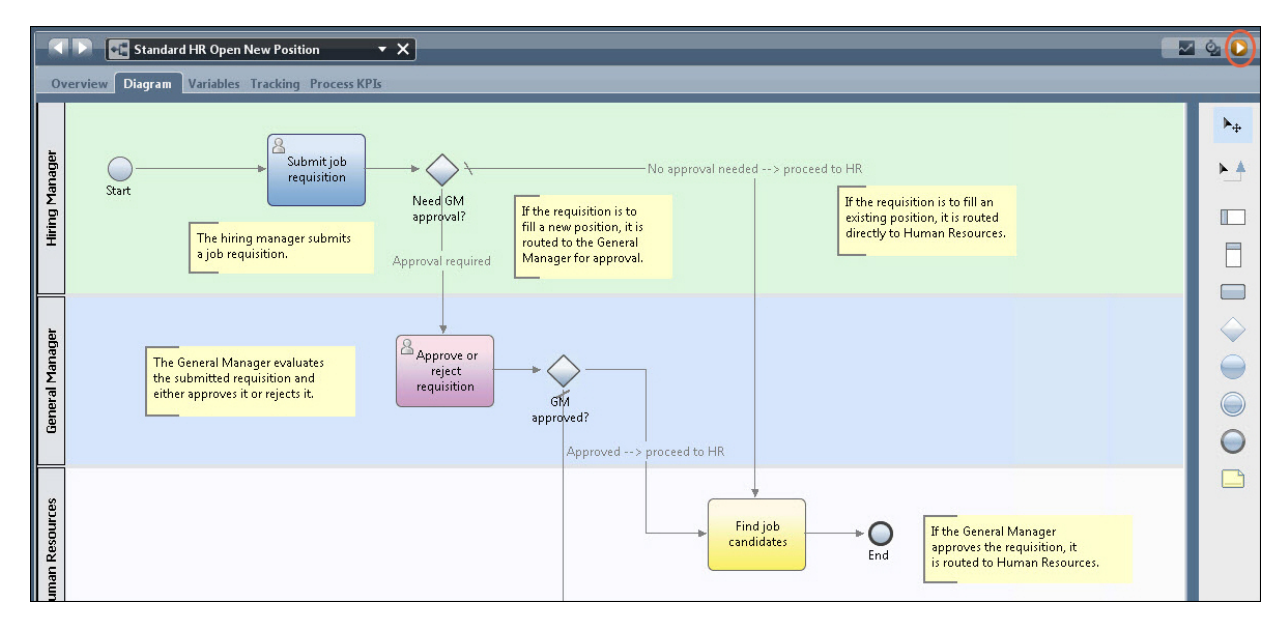

3. Wenn Sie aufgefordert werden, zum Inspector zu wechseln, klicken Sie auf **Ja**. Das Prozessdiagramm wird im Inspector angezeigt.

#### **Neue Stelle einrichten (Genehmigung erforderlich)**

Die **Prozessinstanzen**-Ansicht zeigt alle aktiven und abgeschlossenen Instanzen Ihres Prozesses, sowie die aktuell laufende Instanz Ihrer Prozessdefinition. Sie können sehen, dass eine neue, aktive Prozessinstanz gestartet wurde.

Gehen Sie zum Ausführen des Workflows folgendermaßen vor:

- 1. Klicken Sie auf die aktive Instanz im linken Fensterausschnitt, um die neue 'Submit requisition'-Task im rechten Fensterausschnitt der Sicht 'Prozessinstanzen' anzuzeigen.
- 2. Klicken Sie zum Starten der Task auf das Symbol **Ausgewählte Task ausführen** in der Symbolleiste.

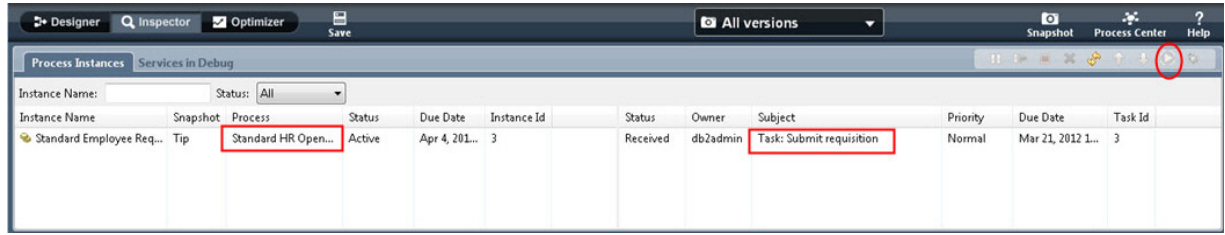

Von der Task 'Submit requisition' wird der Coach 'Create Job Requisition' in einem Web-Browser generiert.

- 3. Füllen Sie als Hiring Manager die Anforderungsinformationen aus.
- 4. Legen Sie für **Positionstyp** den Wert **Neu** fest.
- 5. Klicken Sie auf **Weiter**.
- 6. Als Hiring Manager füllen Sie die Anforderungsinformationen im Position Details-Coach aus.
- 7. Klicken Sie auf **Übergeben**. Damit ist die Task des Hiring Managers für diese Prozessinstanz abgeschlossen.
- 8. Klicken Sie auf das Symbol Aktualisieren in der Symbolleiste, um die Sicht der Prozessinstanzen zu aktualisieren. Sie können sehen, dass die 'Submit requisition'-Task jetzt geschlossen ist. Da der Hiring Manager die Einrichtung einer neuen Stelle angefordert hat, muss der General Manager die Anforderung genehmigen, bevor sie an die Personalabteilung (HR) weitergeleitet werden kann.

Die Prozessinstanz bewegt sich daher zur nächsten Aktivität und generiert die Task 'Approve or reject requisition' für den General Manager wie in der folgenden Abbildung gezeigt.

9. Klicken Sie auf das Symbol **Ausgewählte Task ausführen**. In einigen Fällen werden Sie vielleicht zur Eingabe eines Benutzeraccounts oder eines Kennworts aufgefordert, um die Task ausführen zu können.

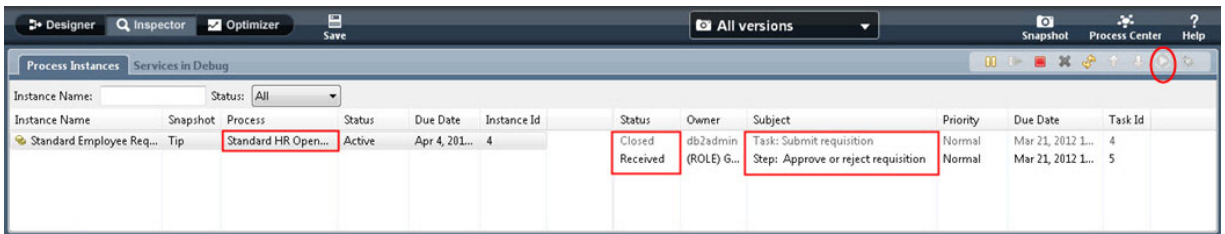

Die Task 'Approve or reject requisition generiert einen General Manager Approval-Coach in einem Web-Browser, wie in der folgenden Abbildung gezeigt.

- 10. Als General Manager prüfen Sie das Stellenanforderungsformular und wählen dann entweder **Approved** oder **Rejected** aus. Wenn Sie **Rejected** ausgewählt haben, zeigt der Coach ein **Comments**-Feld an, damit Sie einen Grund für die Ablehnung angeben können.
- 11. Klicken Sie auf **OK**.
- 12. Schließen Sie den Web-Browser.
- 13. Klicken Sie auf das Symbol **Aktualisieren** , um die Sicht der Prozessinstanzen zu aktualisieren. Sie können sehen, dass die Task 'Approve or reject requisition' jetzt geschlossen und die Instanz des Prozesses 'Standard HR Open New Position' nun beendet ist.

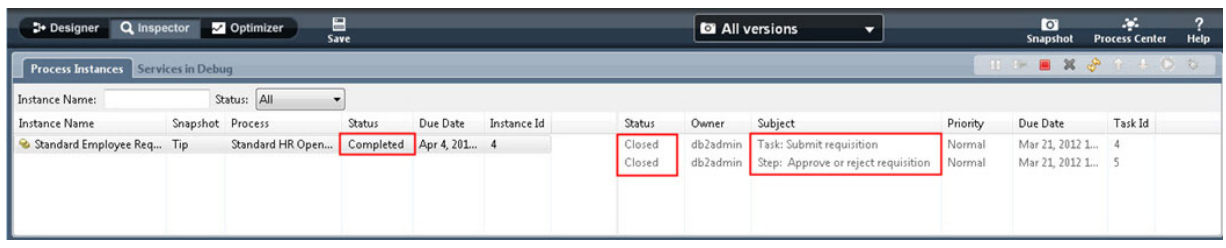

#### **Bestehende Stelle ersetzen (ohne Genehmigung)**

Führen Sie die folgenden Schritte aus, um den zweiten Workflow wiederzugeben:

1. Um eine neue Instanz des Prozesses 'Standard HR Open New Position' zu starten, klicken Sie auf das Symbol **Ausführen** wie in der folgenden Abbildung gezeigt. Die Sicht **Prozessinstanzen** zeigt eine neue (aktive) Prozessinstanz.

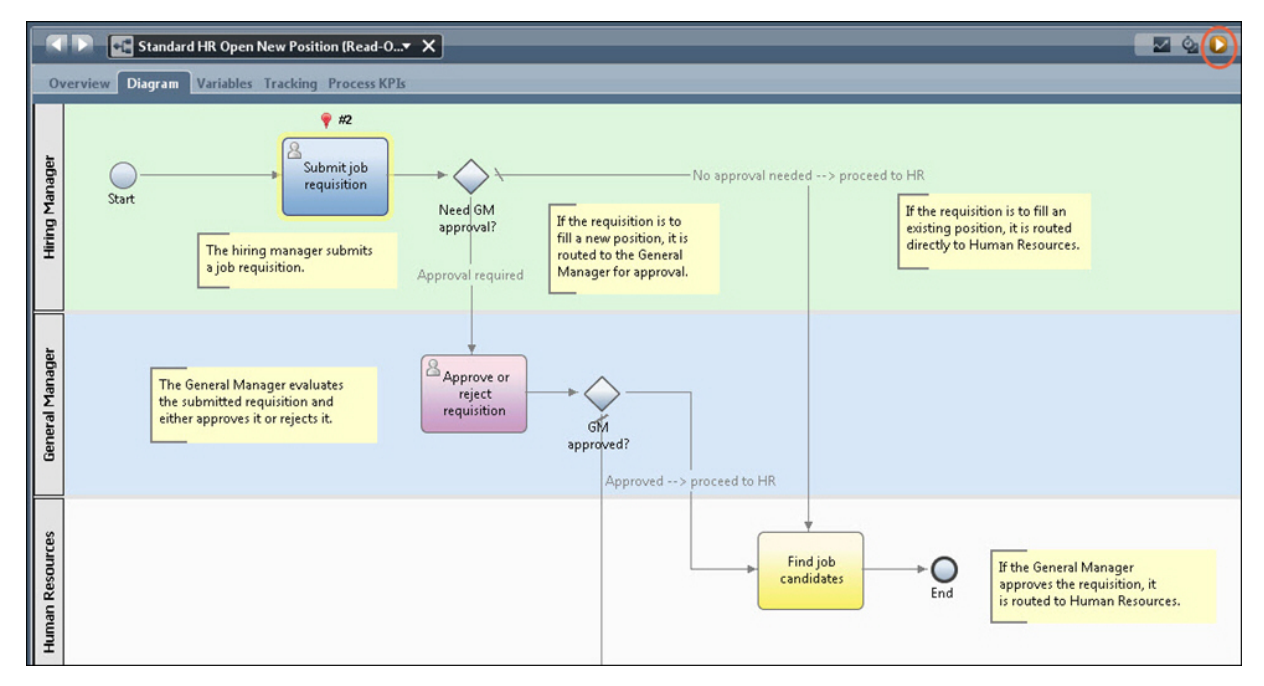

- 2. Wählen Sie die aktive Instanz im linken Fensterausschnitt aus, um die neue 'Submit requisition'-Task im rechten Fensterausschnitt der Sicht 'Prozessinstanzen' anzuzeigen.
- 3. Starten Sie die Task im Inspector, indem Sie auf das Symbol **Ausgewählte Task ausführen** klicken, wie in der nachstehenden Abbildung gezeigt.

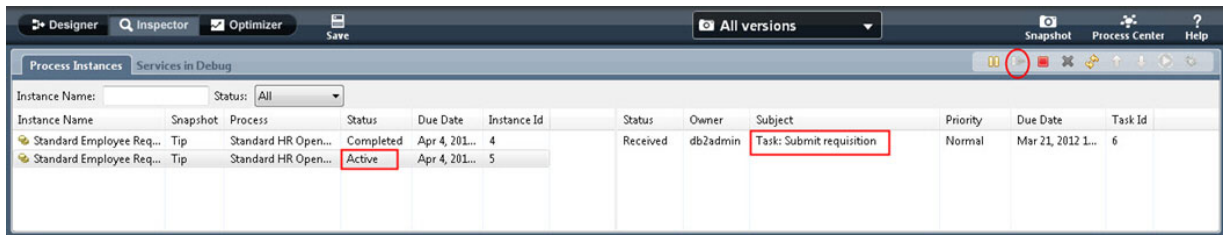

Von der Task 'Submit requisition' wird der Coach 'Create Job Requisition' in einem Web-Browser generiert.

- 4. Füllen Sie als Hiring Manager die Anforderungsinformationen aus.
- 5. Legen Sie für **Positionstyp** den Wert **Vorhanden** fest.
- 6. Klicken Sie auf **Weiter**.
- 7. Als Hiring Manager füllen Sie den Fill Existing Position-Coach aus.
- 8. Klicken Sie auf **Weiter**.
- 9. Als Hiring Manager füllen Sie die Anforderungsinformationen im Position Details-Coach aus.
- 10. Klicken Sie auf **Übergeben**. Damit ist die Task des Hiring Managers für diese Prozessinstanz abgeschlossen.
- 11. Schließen Sie den Web-Browser.
- 12. Klicken Sie auf das Symbol **Aktualisieren** , um die Sicht der Prozessinstanzen zu aktualisieren. Sie können sehen, dass die Task 'Submit requisition' jetzt geschlossen ist.

Da der Hiring Manager eine Anforderung zur Neubesetzung einer bestehenden Stelle eingereicht hat, ist die Genehmigung des General Managers nicht erforderlich und die Prozessinstanz 'Standard HR Open New Position' wird beendet.

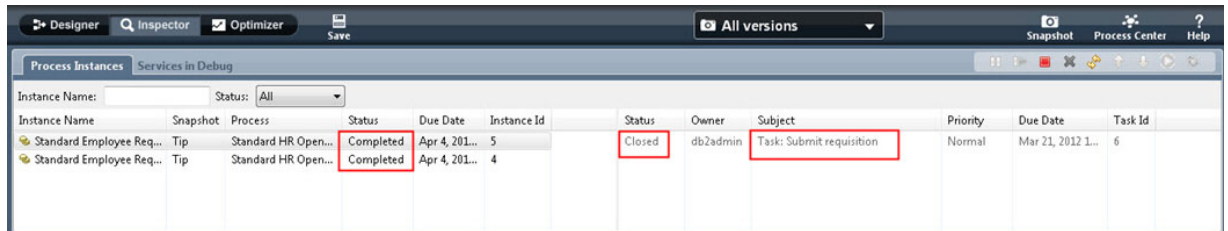

Sie haben das Lernprogramm 'Hiring Sample' nun abgeschlossen. Wenn Sie möchten, können Sie den Prozess im Inspector erneut ausführen und die Pfade ausführen, die in diesem Lernprogramm nicht abgedeckt wurden.